#### **■初期設定方法**

#### 1. ログインページから通常のログイン手続きを行ってください。

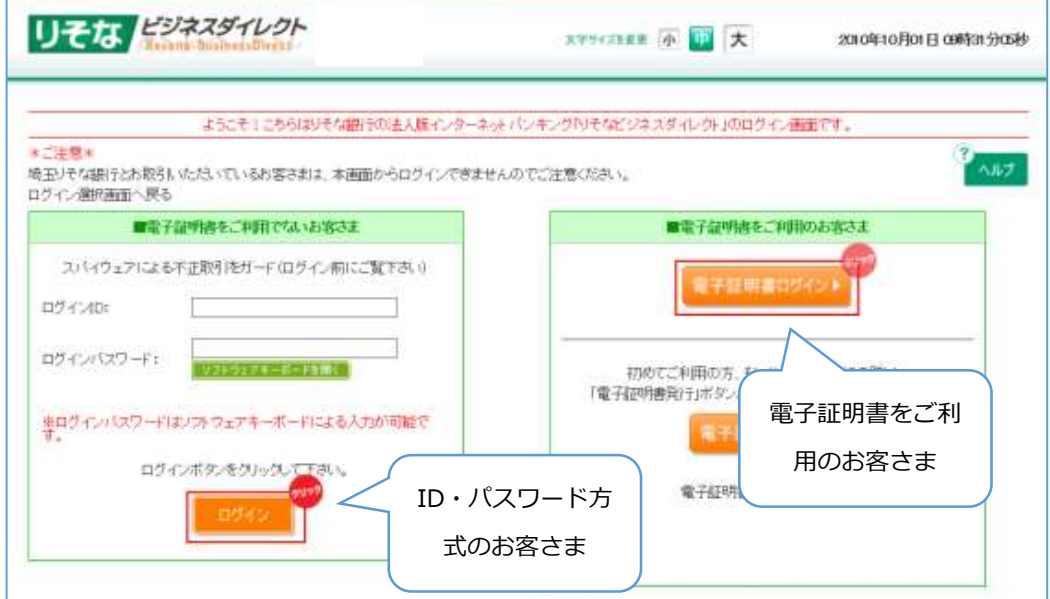

※電子証明書方式のお客さまは次の画面でログインパスワードを入力してください。

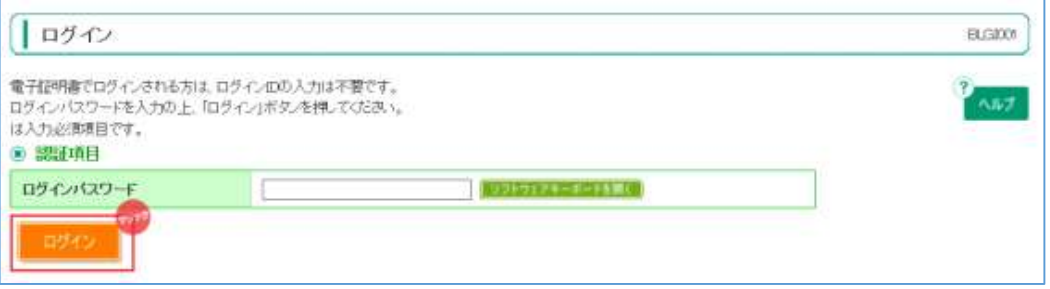

2.「ワンタイムパスワードトークン発行」画面が表示されるので「携帯電話のメールアドレス」と「利 用開始パスワード」を入力し、「トークン発行」ボタンをクリックします。

※ 迷惑メールフィルター等を設定している方は、「otp-auth.net」を解除設定してご利用ください。

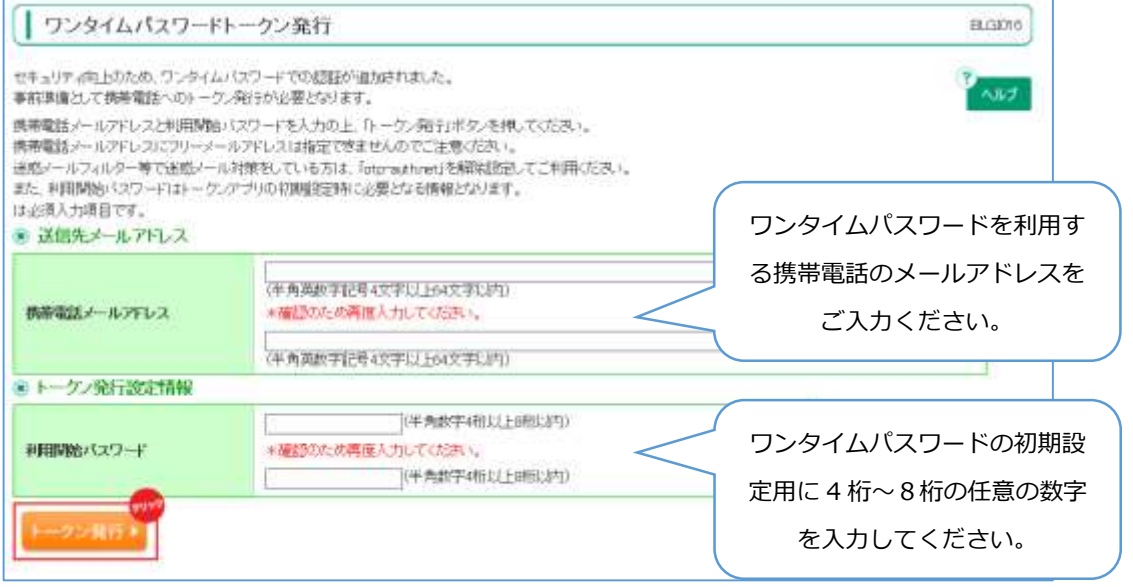

- 3.「ワンタイムパスワード認証確認」画面が表示されます。
	- 2.の画面で入力した携帯電話メールアドレスにワンタイムパスワードトークン発行に関する電子 メールが配信されますので、この画面を表示したまま、携帯電話での初期設定を実施します。

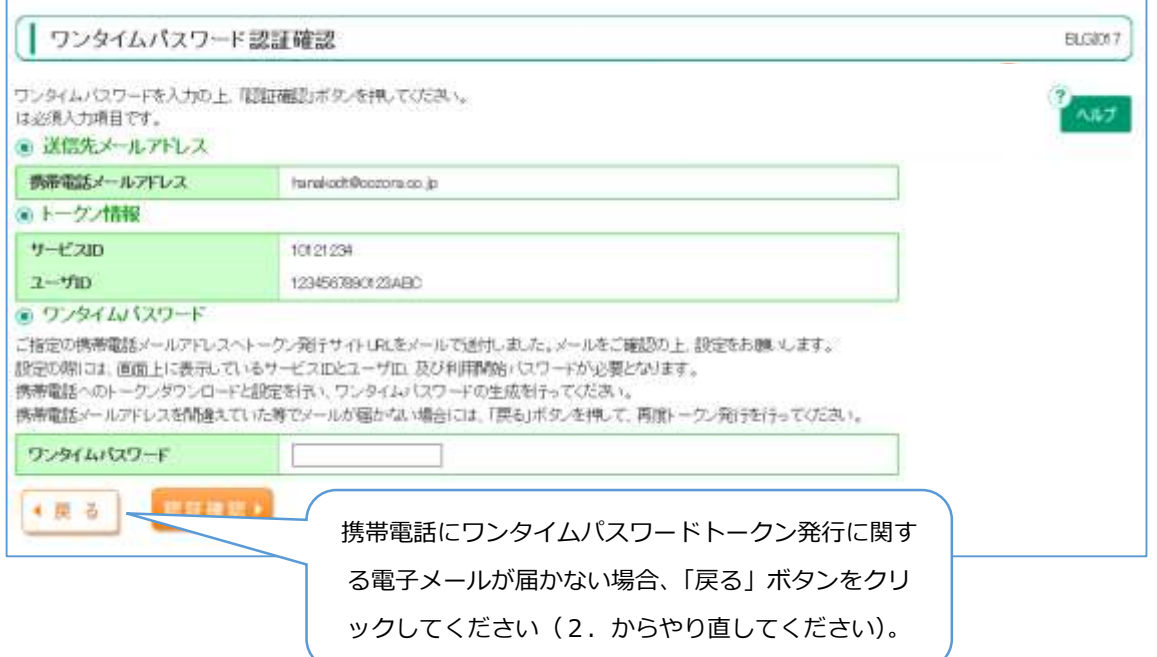

4.2.で入力した携帯電話に下記の電子メールが送信されます。電子メールに記載の URL からワンタ イムパスワードアプリをダウンロードしてください。

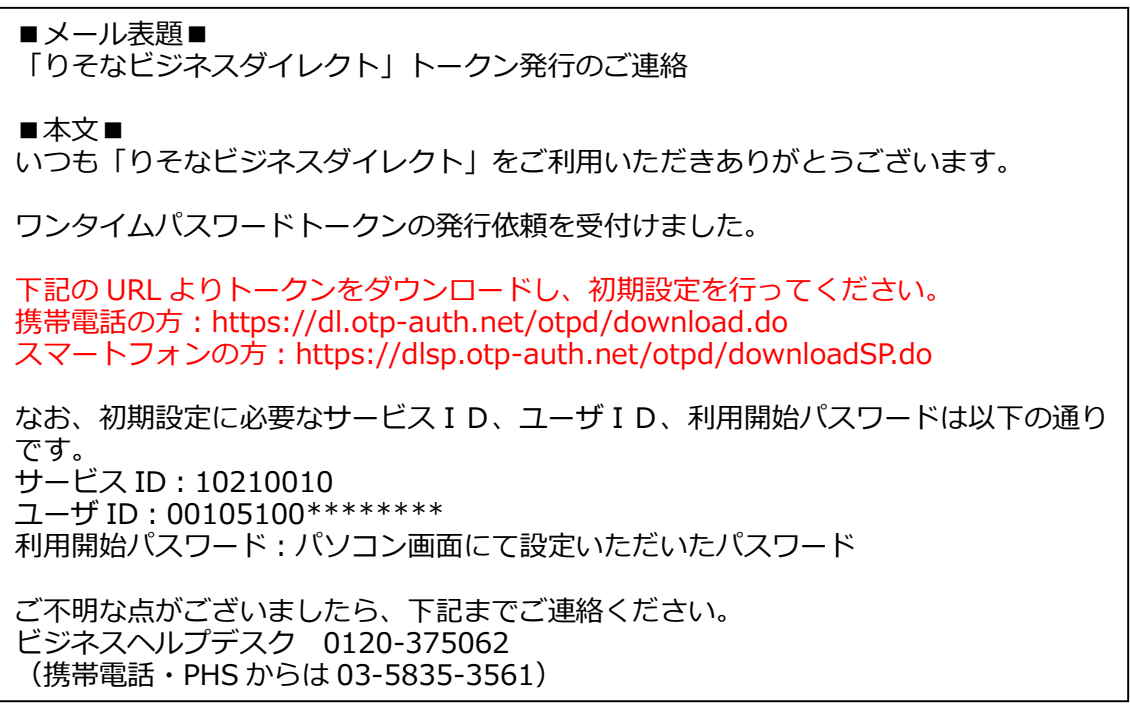

※ 送信元電子メールアドレスは「resona-b-direct@otp-auth.net」となります。迷惑メールフィルタ ー等を設定している関係で、本メールが届かなかった場合は、携帯電話で「otp-auth.net」を解除設 定しメールが受信できる状態にしたうえで、パソコン画面上の「戻る」ボタンを押してください。 2. の画面に戻りますので、再度操作を行ってください。

5. 携帯電話でダウンロードした「ワンタイムパスワード」アプリを起動します。 初期設定画面が表示されますので、パソコン画面上に表示されている、サービス ID、ユーザ ID と、 2. の画面で入力した「利用開始パスワード」を入力し、「送信」ボタンをタップしてください。

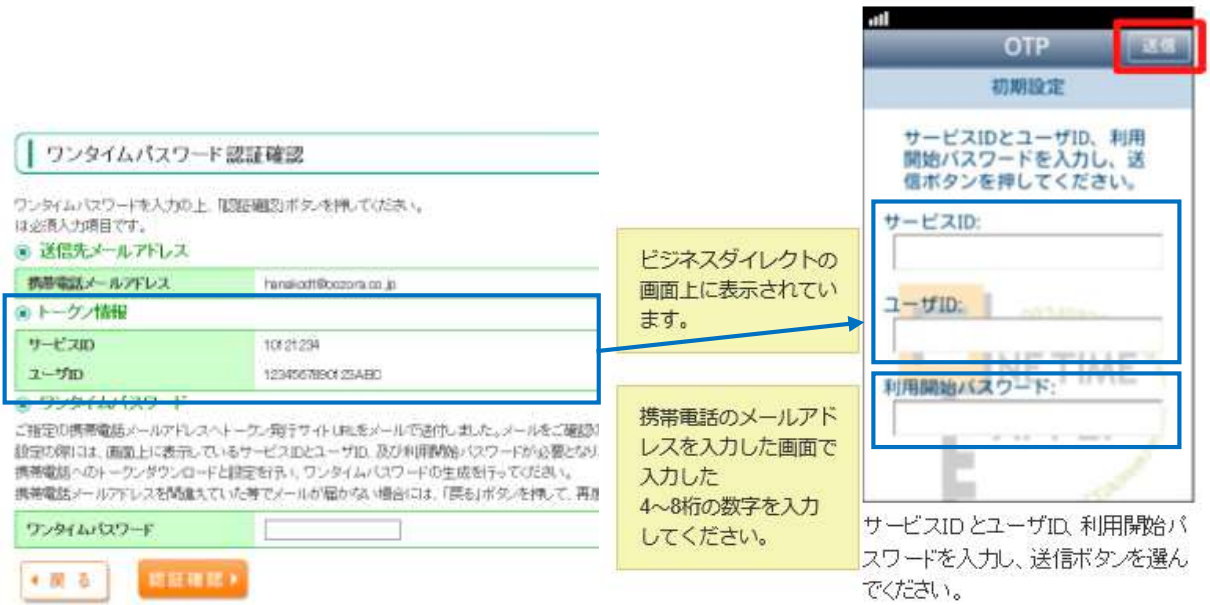

6. 初期設定が完了すると、携帯電話のワンタイムパスワードアプリ上に「ワンタイムパスワード」が表 示されます(※下の図はサンプルです。下記のパスワードを入力しないでください)

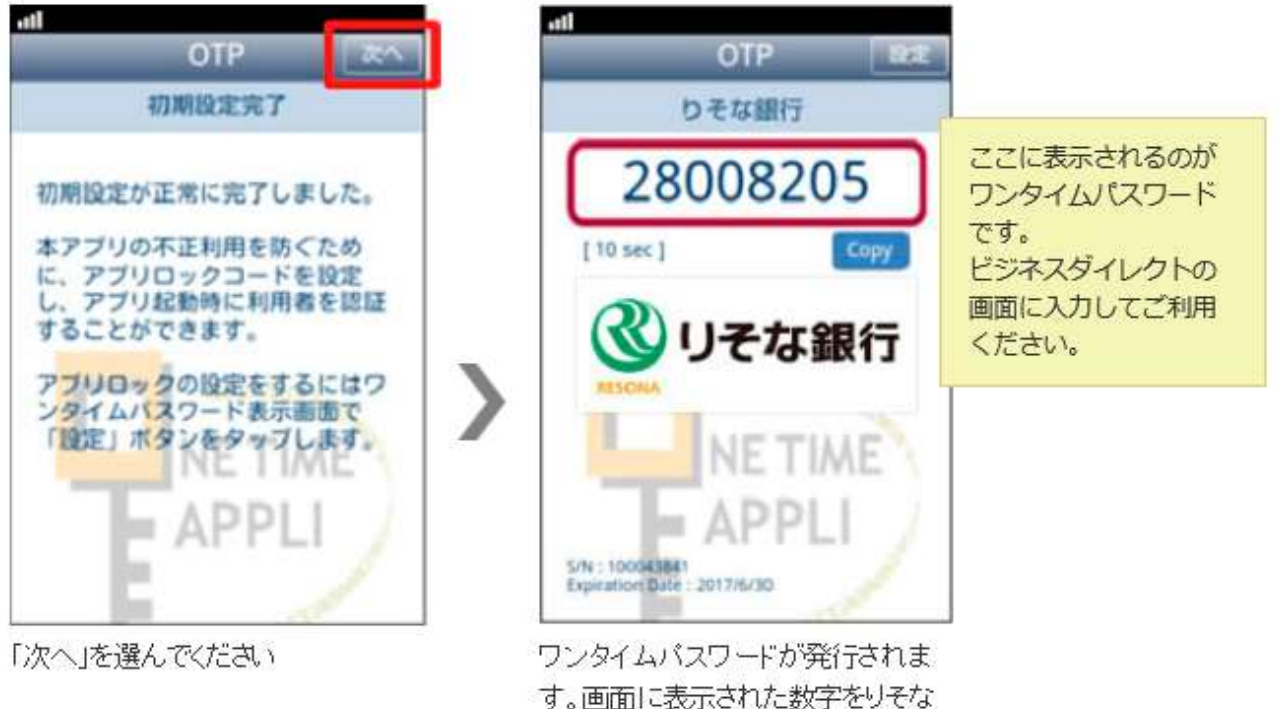

す。画面に表示された数字をりそな ビジネスダイレクトの画面で入力して 下さい。

#### 7.パソコン画面上にワンタイムパスワードを入力して、「認証確認」ボタンをクリックしてください。 (※下の図はサンプルです。下記のパスワードを入力しないでください)

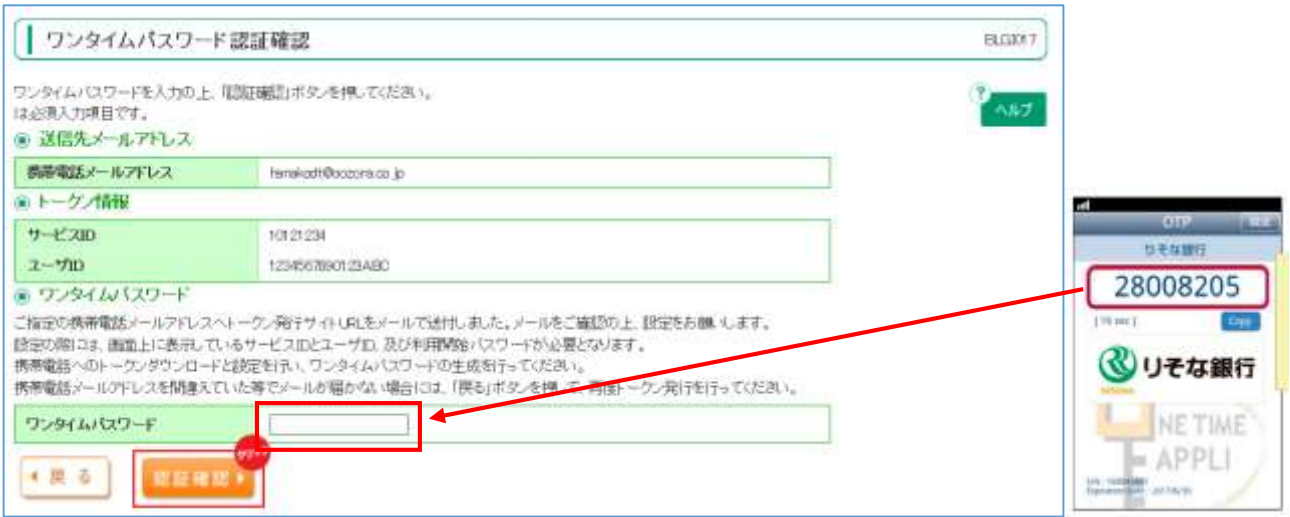

8.トップ画面が表示されます。以上で初期設定は完了です。

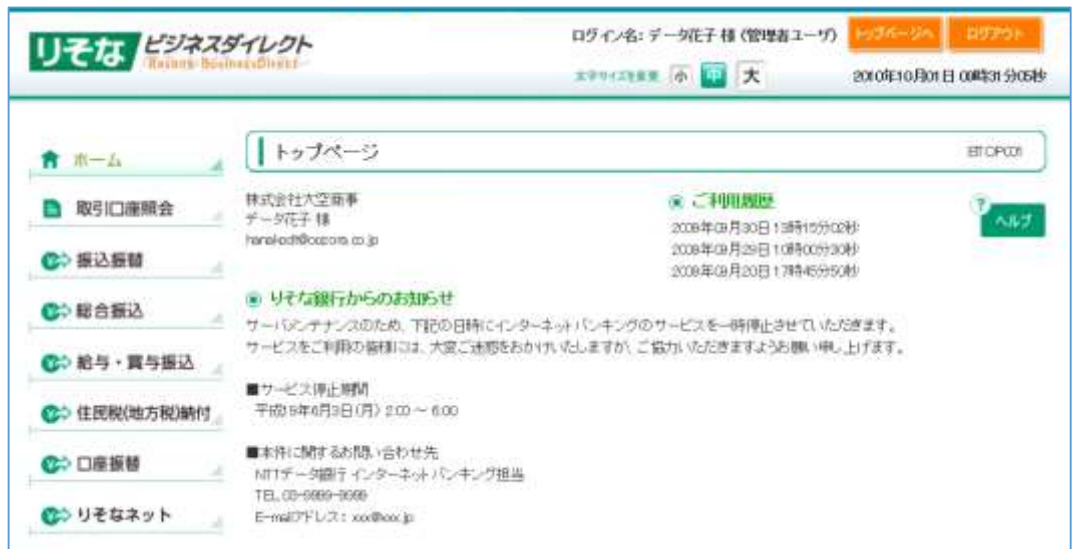

### ■2回目以降のログイン方法

#### 1. ログインページから通常のログイン手続きを行ってください。

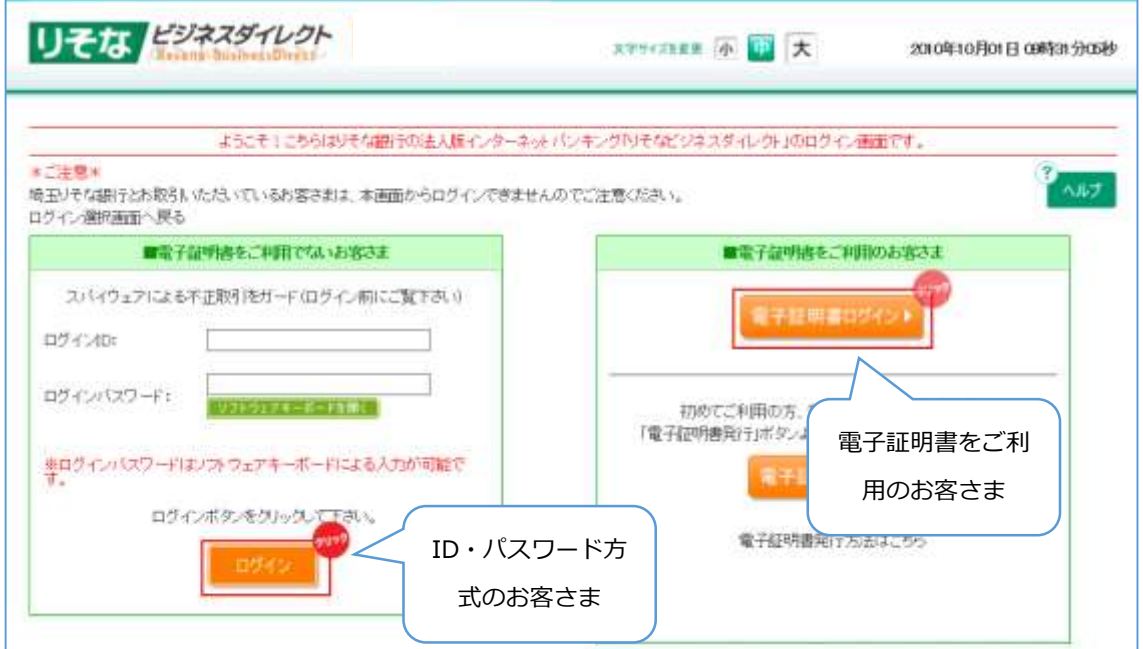

#### ※電子証明書方式のお客さまは次の画面でログインパスワードを入力してください。

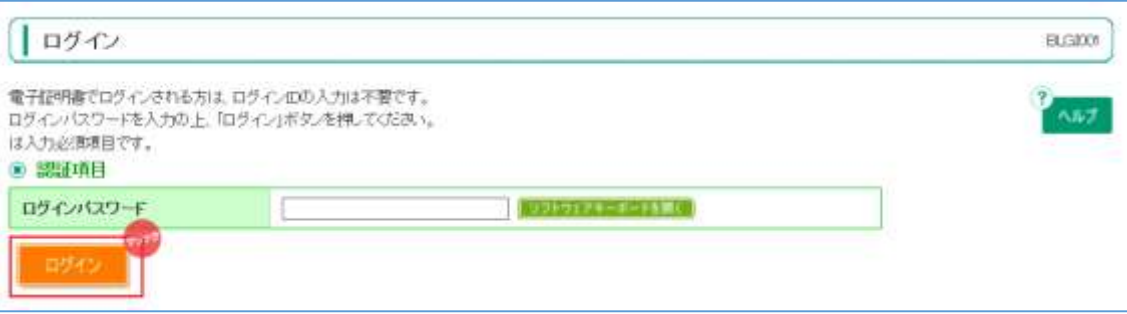

2. 「ワンタイムパスワード認証画面」が表示されますので、携帯電話アプリを起動し表示されているワ ンタイムパスワードを入力して、「認証」ボタンをクリックしてください。

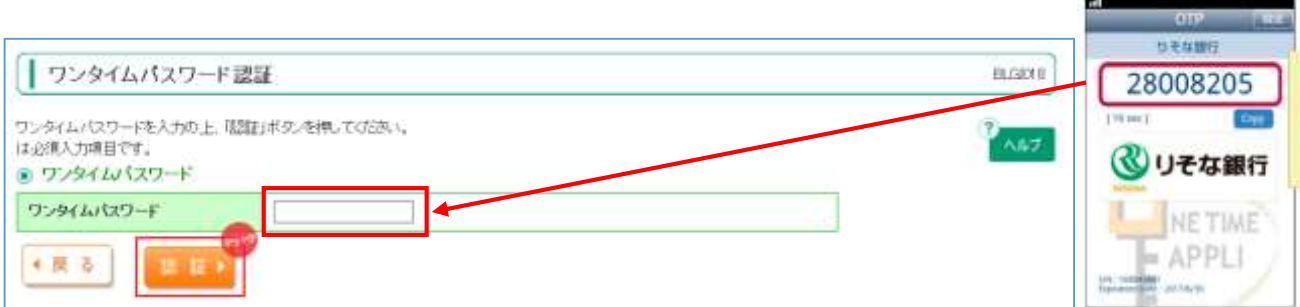

#### 以上でログインが完了します。